「木造住宅の耐震診断・耐震改修」支援ソフト

# すまいる診太郎 2012 Ver 4.2.1

操作マニュアル

(株)堀池工務店一級建築士事務所 堀池 恒史

1.インストール・起動

「すまいる診太郎 2012 Ver4.2.1」は、特別なインストールは必要ありません。 ダウンロードした ZIP ファイルを任意の場所に解凍(展開)します。 ZIPファイルを解凍すると4個のファイルが出来ます。

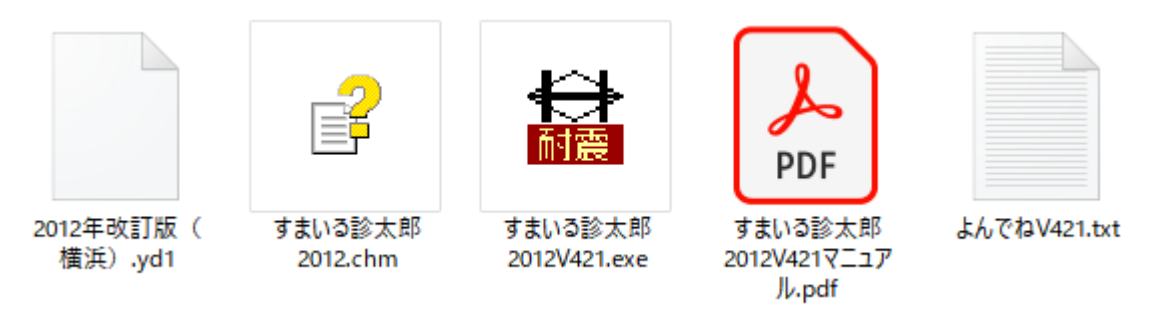

「すまいる診太郎 2012V421」は、ソフト本体です。(421 はバージョンナンバーです。) 「すまいる診太郎 2012.chm」は、ヘルプファイルです。 「2012年改訂版(横浜近似).yd1」は、壁要素データファイルのサンプルです。 「よんでね V421.txt」は、説明文です。ご使用の前にお読み下さい。 ソフトの起動は「すまいる診太郎 2012V421.exe」を実行して下さい。 (パソコンの設定によっては、拡張子(.exe)が非表示の場合があります。)

 セキュリティを強くしている環境では、システムフォルダー(デスクトップ or C:¥Program Files など)に解凍すると、ソフトが起動できない等が起こる場合があります。 その場合は、新しくフォルダーを作るなど別のフォルダーに解凍して下さい。 一度「管理者として実行」すると起動出来ることもあります。

すまいる診太郎 2012 Ver4.2.1 操作マニュアル 2022/06/22

2.起動

起動するとバージョン情報画面が表示されます。

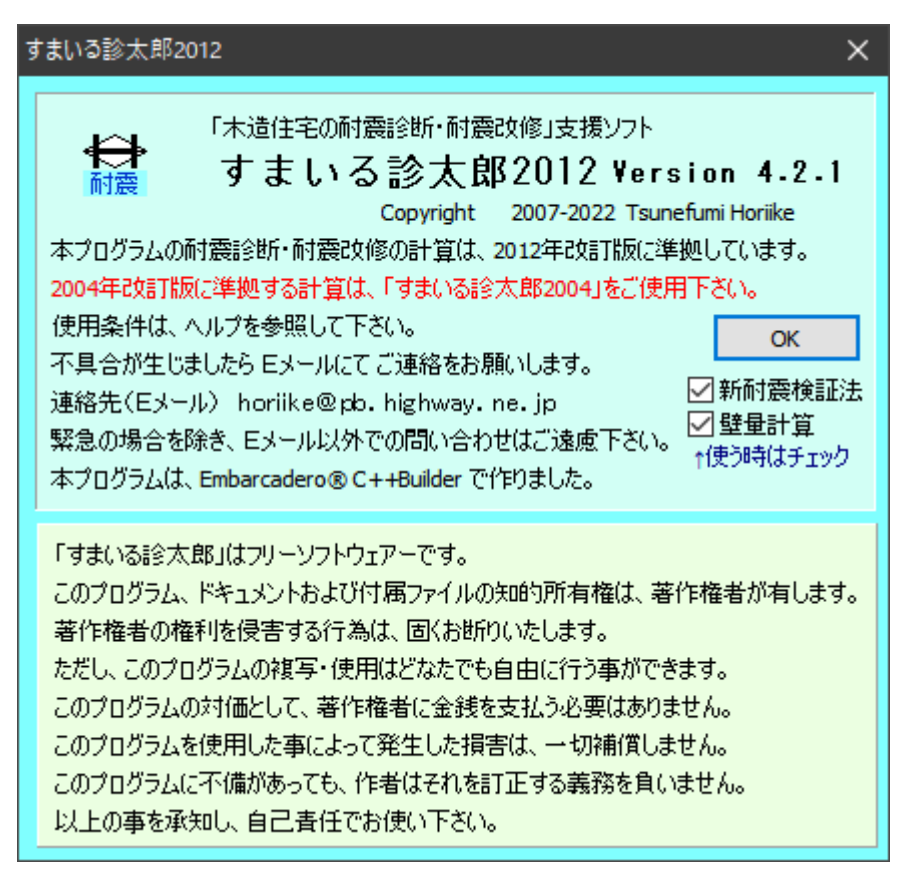

バージョン 4.2.1 では、以前のバージョンに在った横浜版及び 2004 年改訂版は在りません。

☐新耐震検証法 と ☐壁量計算 はチェックが入った状態で起動します。 不必要の場合はチェックを外して下さい。

注意書きを読みましたら、OK ボタンを押して進めて下さい。 続いて、概要画面が表示されます。

すまいる診太郎 2012 Ver4.2.1 操作マニュアル 2022/06/22

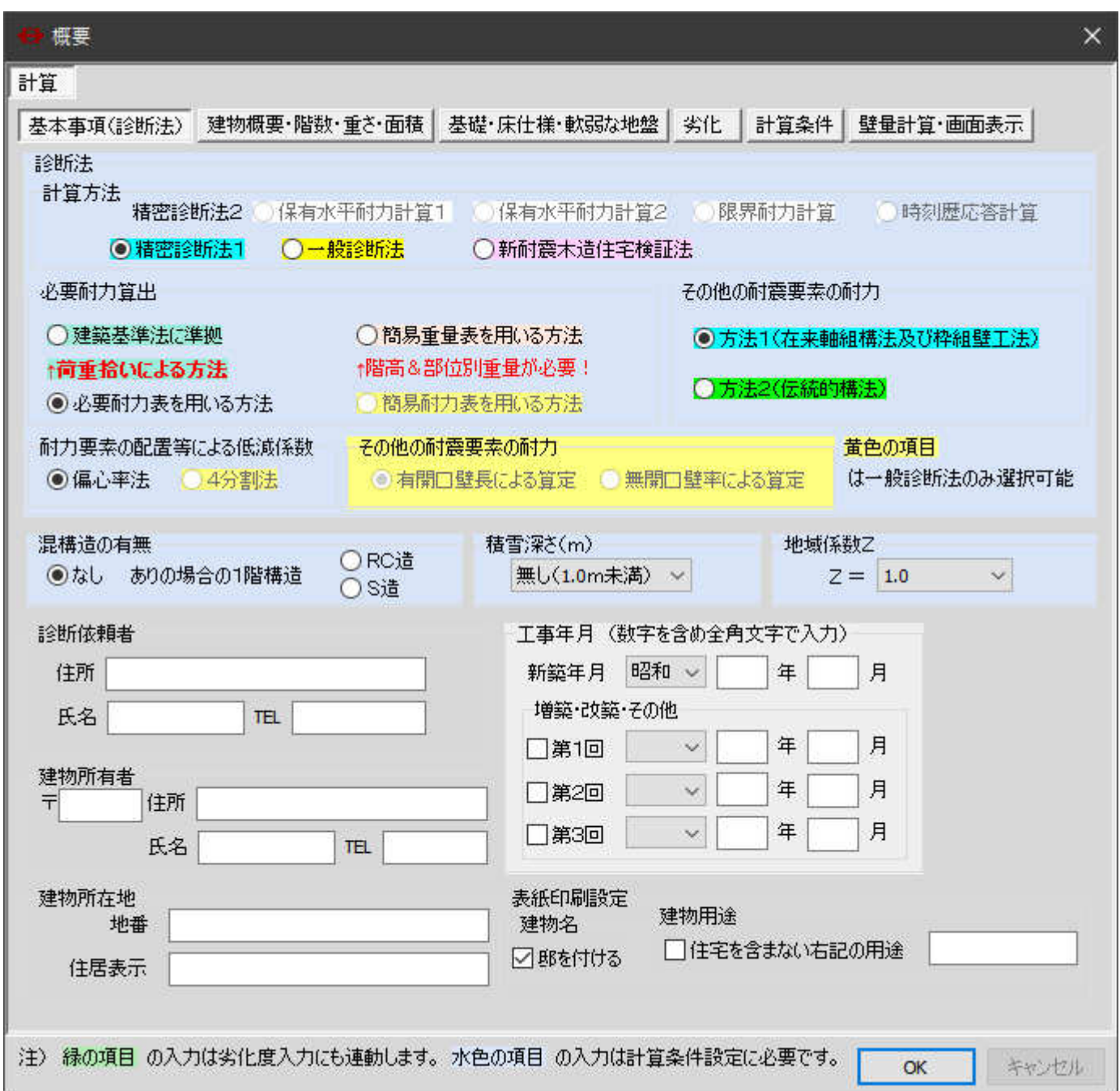

 最初に表示される概要画面は初期設定を兼ねていますので、起動時の概要では、右上の「×」や[キャンセル] で閉じずに、[OK]で閉じて下さい。

### 3.画面の説明

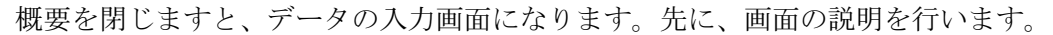

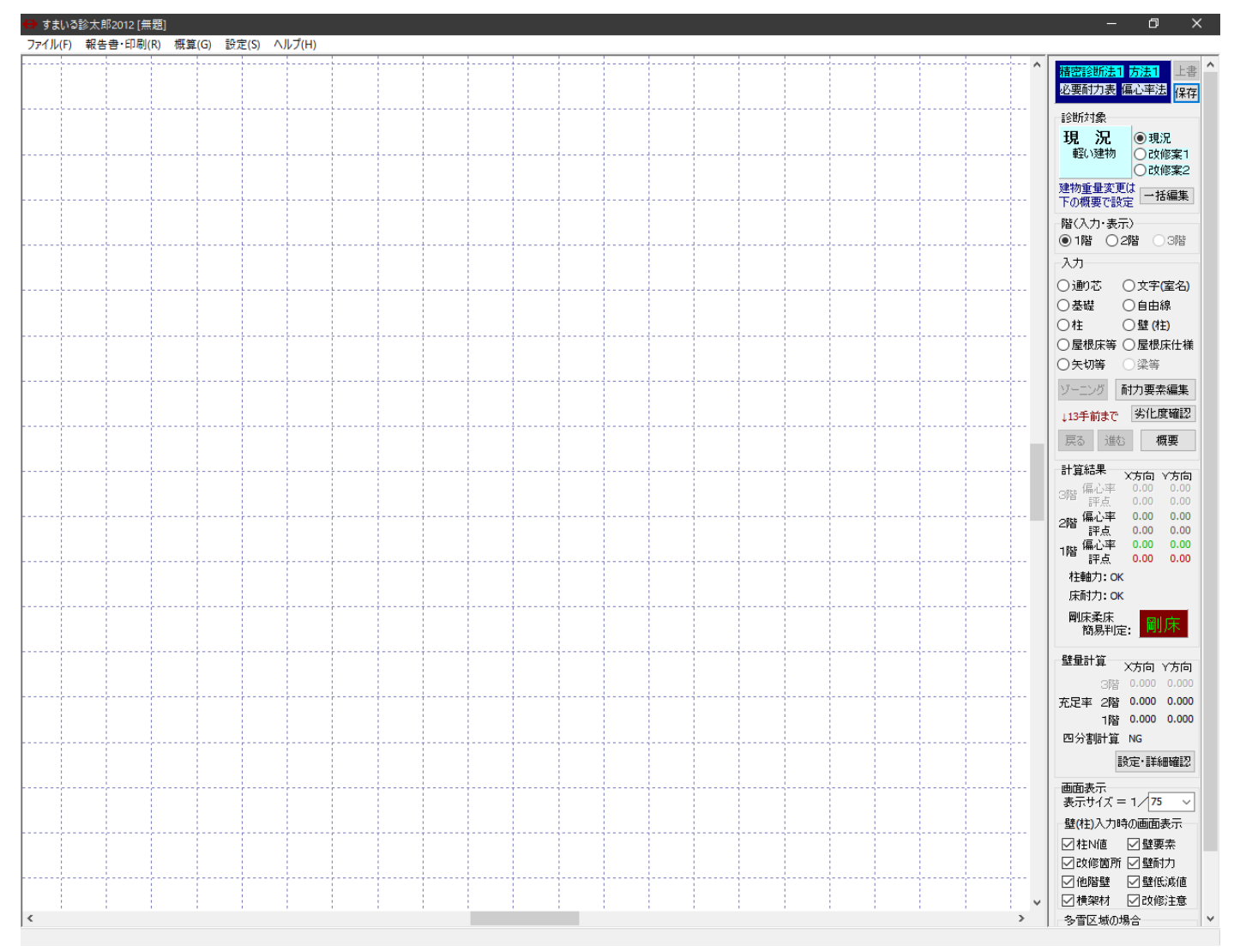

画面は、一般的なウィンドウズのソフトと同様に、上部にタイトル・メインメニューがあります。 右側に操作パネルがあり、中央部が作業エリアです。

メインメニューは、[ファイル]・[報告書・印刷]・[設定]・[ヘルプ] の4つです。

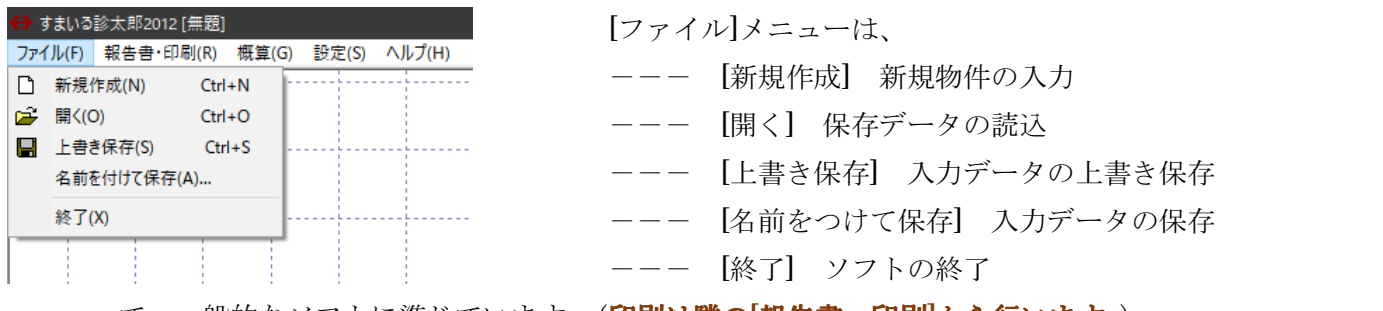

で、一般的なソフトに準じています。(**印刷は隣の[報告書・印刷]から行います。**)

 注)[新規]において、計算以外のデータは初期化されません。建物概要等のデータも初期化す る場合は、ソフトを再起動して下さい。

あらかじめ基本のデータを入力して保存しておくと、その保存データを読み込むことで基本デ ータが設定されます。

3-1 操作パネル

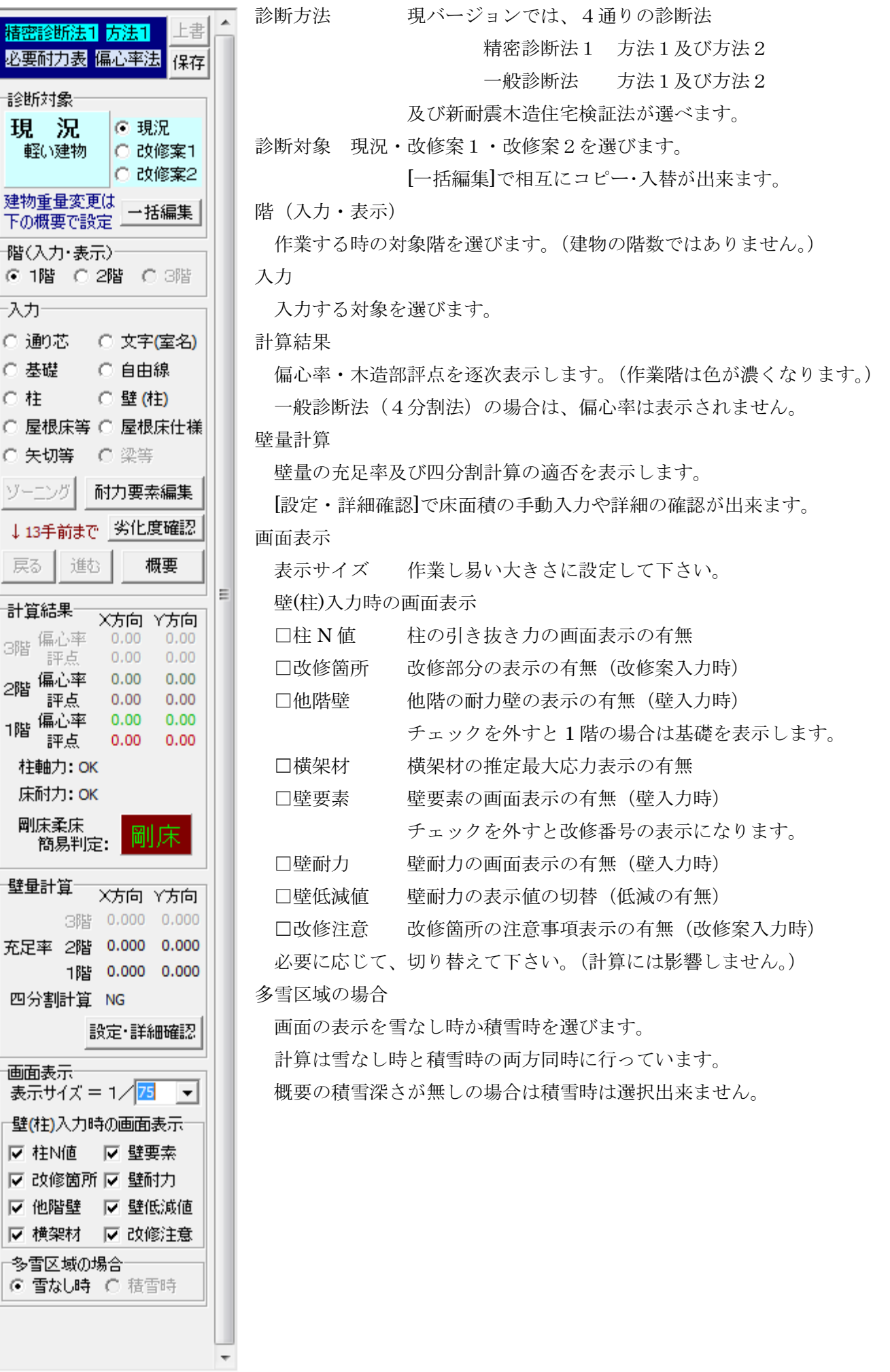

3-2 概要

使用開始時及び[ファイル]-[新規作成]・[開く]で入力を始める際は、最初に「概要」が開きます。 (操作パネルの[入力]-[概要]でも開きますのでいつでも変更出来ます。)

[計算] ソフトの計算条件を設定します。(現バージョンは[計算]タブ一つのみです。)

[計算]-[基本事項(診断法)]

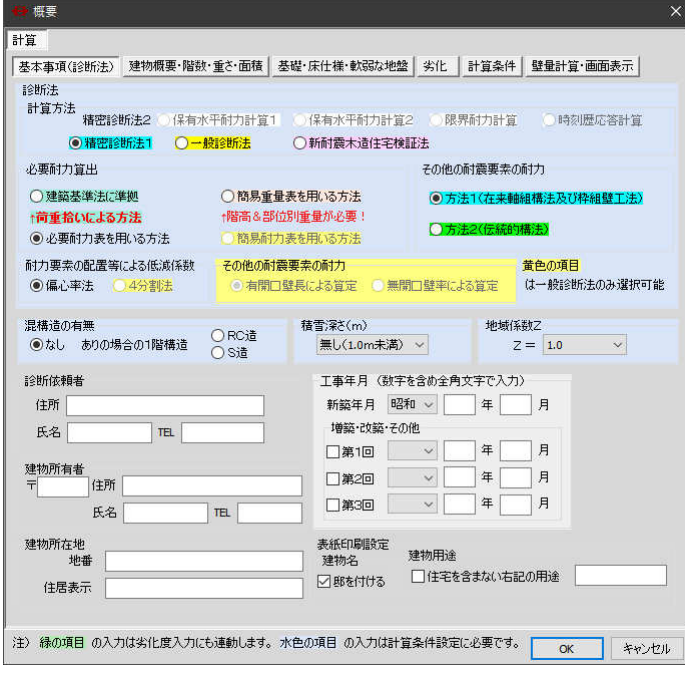

[耐力要素の配置等による低減係数]

2つの求め方から選べます。

・偏心率法 ・4 分割法(一般診断法のみ)

[その他の耐力要素の耐力]

- 2 つの求め方から選べます。(一般診断法のみ)
	- ・有開口長による算定 ・無開口率による算定

[混構造の有無]

1階が非木造の場合は1階の構造を選択します。

[積雪深さ]

積雪深さを選択します。

積雪がある場合は、雪なし時と積雪時の両方を計算します。

[地域係数 Z]

地域係数を選択します。

 新耐震木造住宅検証法を選んだ場合は、一般診断法・方法1・簡易耐力法を用いる方法・4 分割法 が選択されます。診断法に変える際は再度設定し直して下さい。

[診断依頼者][建物所有者][建物所在地][工事年月日]

必要に応じて入力します。(計算には影響しません。)

[表紙印刷設定]

 建物名の「邸」の有無、住宅を含まない用途の有無を必要に応じて入力します。 診断法の詳細については、市販の書籍等を参照して下さい。

[診断法] 診断法を選びます。

現バージョンは2つの診断法

・精密診断法1 ・一般診断法

及び新耐震木造住宅検証法が選べます。

[必要耐力算出] 必要耐力の求め方を選びます。

現バージョンは4つの求め方を選べます。

- ・建築基準法に準拠(精密診断法1のみ)
- ・簡易重量表を用いる方法(精密診断法1のみ)
- ・必要耐力表を用いる方法

・簡易耐力表を用いる方法(一般診断法のみ)

[その他の耐力要素の耐力]

 一般診断法におけるその他の耐力要素の求め方を選 べます。

・方法1(在来軸組構法及び枠組工法)

・方法2(伝統的構法)

[計算]-[建物概要・階数・重さ・面積]

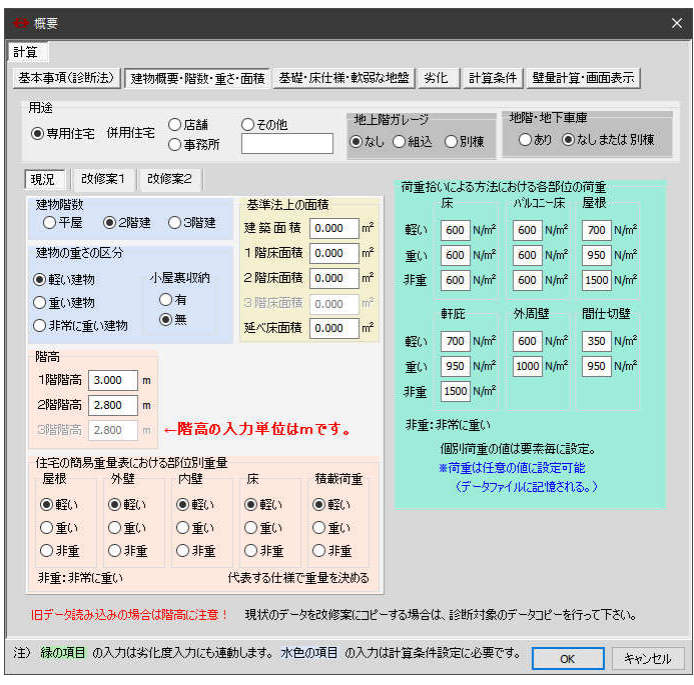

### [用途]

 住宅の種類、ガレージ・地階の有無を指定。 [現況]・[改修案1]・[改修案2]タブ 診断対象ごとに以下の入力が必要です。

[建物階数] 診断する建物の階数

[建物の重さの区分] 全国版における重さの区分

[基準法上の面積] 基準法の面積を入力します。

計算には影響しません。

計算上の面積(自動計算)とのチェック用です。

入力チェックに活用下さい。

[階高] 各階の階高を入れます。

(簡易重量表を用いる方法を選択した場合に必要。) [住宅の簡易重量表における部位別重量]

 簡易重量表を用いる場合は、屋根・外壁・内壁・ 床・積載重量の重さの設定が必要です。

[荷重拾いによる方法における各部位の荷重] 必要耐力算出で建築基準法に準拠を選択した場合に表示されま す。個別に指定しない場合の各部位の荷重を入力します。

[計算]-[基礎・床仕様・軟弱な地盤]

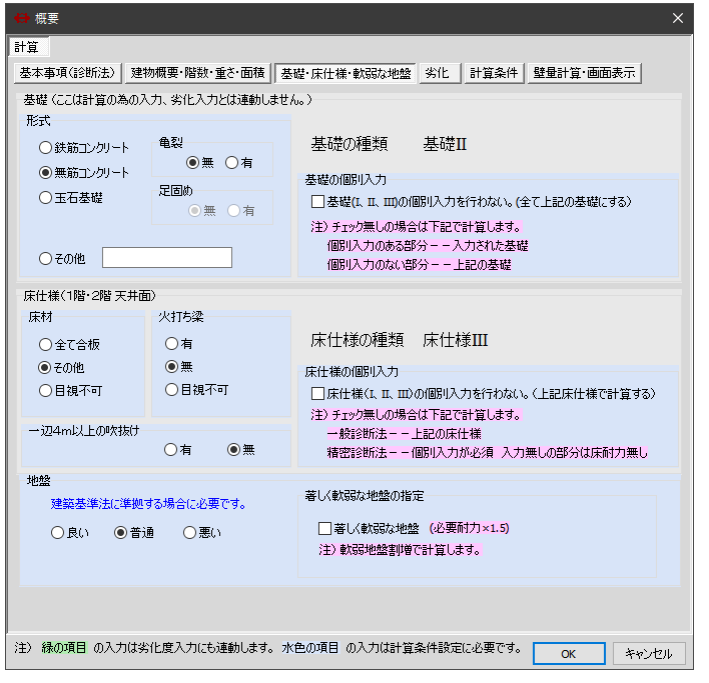

[基礎] 診断建物の代表する基礎の仕様を入力します。 [基礎の個別入力]

耐力壁下の基礎を全部同じとするか、

個別にするかを指定します。

[床仕様] 代表する床仕様を入力します。

[一辺4m以上の吹き抜け] 有無を指定します。

指定が無くても吹き抜けの有無を参照します。 [床仕様の個別入力]

床仕様ごとに入力するかの指定。

入力しない場合は1階2階とも同一。

[地盤] 建築基準法に準拠する場合は指定が要ります。 [著しく軟弱な地盤]

> 著しく軟弱な地盤の場合にチェックします。 必要耐力を 1.5 倍にします。

### [設定]-[劣化]

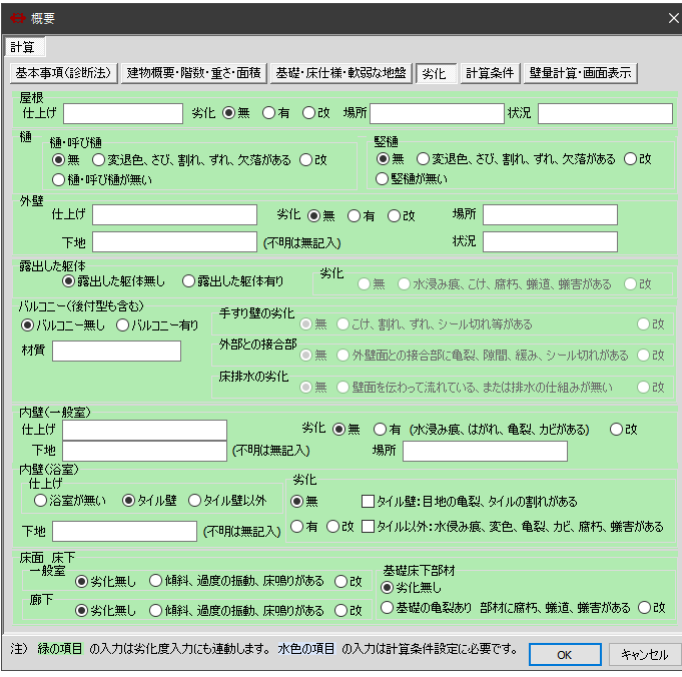

一般診断法における劣化調査を入力します。 劣化の入力・変更はここで行います。 ([劣化]の表では入力・変更出来ません。) 緑色の項目が計算に影響します。

それ以外の項目の入力は任意です。

### [計算条件]

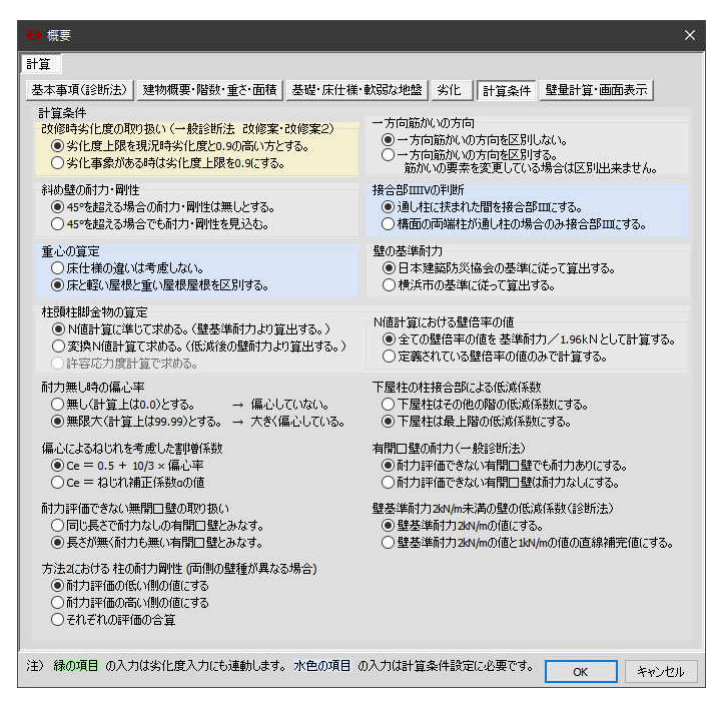

## [計算条件] [改修時劣化度の取り扱い] 一般診断法改修時のみ 劣化の取り扱いを選びます。 [一方向筋かいの方向] 区別するか否かを選びます。 [斜め壁の耐力・剛性] 45°を超える場合の取り扱い。 [接合部ⅢⅣの取り扱い] 接合部Ⅲの範囲を選びます。 [重心の算定] 床仕様の違いを考慮するか否か。 [壁の基準耐力] 建防協 or 横浜市の基準を選ぶ。

[柱頭柱脚金物の算定] N 値計算に準じるか変換 N 値計算で求めるかを選択する。 [N 値計算における壁倍率の値] 壁倍率を基準耐力/1.96N とするか定義されている値とするかの選択。 [耐力無し時の偏心率] ファンジンの全体の壁耐力が0で偏心率が求められない場合の取り扱いを選ぶ。 [下屋柱の柱接合部による低減係数] その他の階の低減係数にするか、最上階の低減係数にするか選択する。 [偏心によるねじれを考慮した割増係数] 割増係数の求め方を選択する。 必要な場合以外はデフォルトの状態のままでお使い下さい。 [有開口壁の耐力(一般診断法)] 耐力評価できない有開口壁の耐力有無を選択する。 [耐力評価できない無開口壁の取り扱い] 長さの取り方を選択する。 [壁基準耐力 2kN/m 未満の壁の低減係数(診断法)] 耐力の取り方を選択する。 [方法2における柱の耐力剛性(両側の壁種が異なる場合)]耐力の取り方を選択する。

[壁量計算・画面表示]

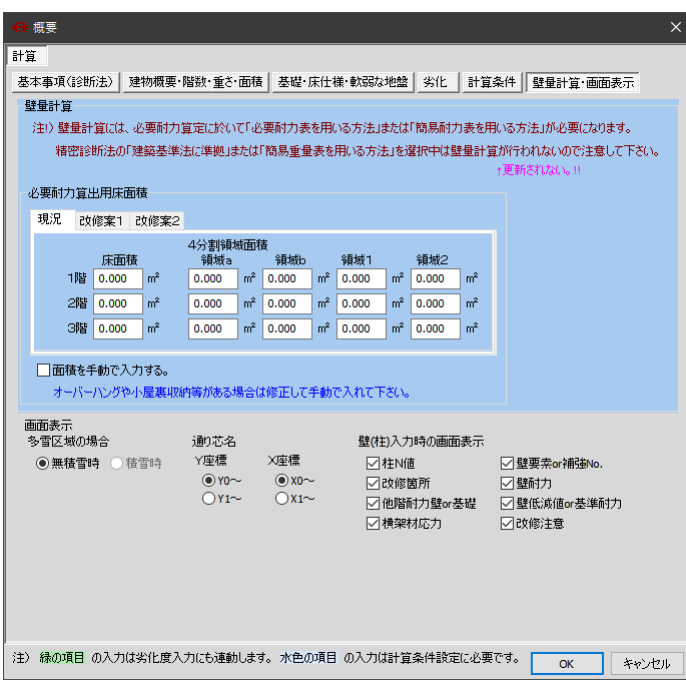

### [壁量計算] 必要耐力算出用床面積の設定。 自動で算出させるか手動で入力するかを選択する。 必要に応じて面積を入力する。

[画面表示] 操作パネルにあるものと同じ。 [多雪区域の場合] 画面に表示する方を選ぶ。 [通り芯名] Y 座標及び X 座標の開始記号を 選択する。

[壁(柱)入力時の画面表示]

表示させたい項目を選ぶ。

### 3-3 劣化度

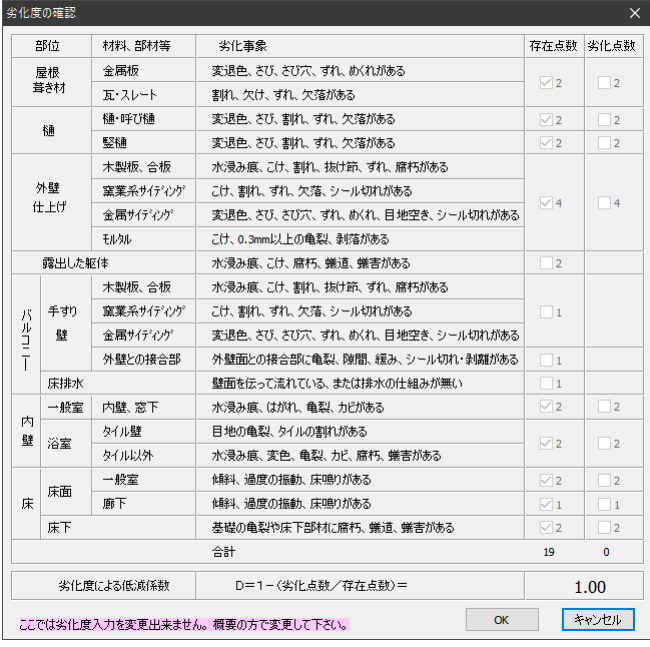

操作パネルの[入力]-[劣化度確認]で開きます。 劣化度の各項目の確認を行います。 ここでは、確認のみで、変更は出来ません。 変更する場合は、[概要]-[設定]-[劣化]で該当する項目を 変更します。

4.保存・終了

入力したデータの保存、ソフトの終了を説明します。

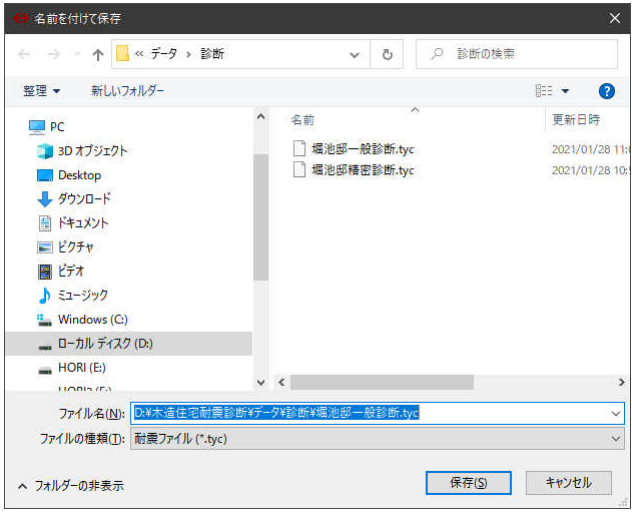

[ファイル]-[名前をつけて保存]で、現在の入力データの保 存を行います。「名前を付けて保存」が開きます。 一般のソフトと同様に、適当なフォルダ、適当なファイル名 を入力し、保存します。 既存と同じファイルを指示した場合は、上書保存になります。

(既存のファイルは、同名の BAK ファイルになります。)

 [ファイル]-[上書き保存]では、読み込んだファイルと同名のファイルに保存し、元のファイルは BAK ファイルに改名されます。

終了する場合は、一般的なソフトと同様に、[ファイル]-[終了]及び右上の×ボタンで終了します。

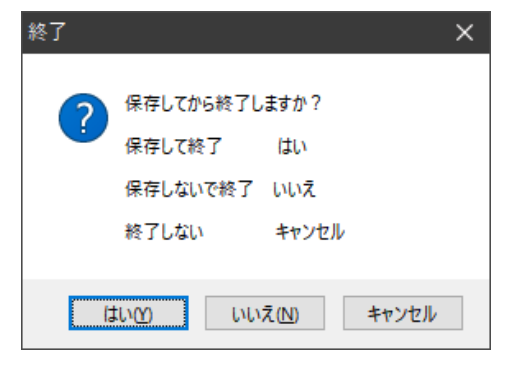

データに変更・追加がある場合は、左図の確認メッセージが表示されま

す。 (画面右上の[上書]が表示されている時。) はい ーーーー 現在のデータを保存し、終了します。 いいえ --- 現在のデータを破棄し、終了します。 キャンセル ー 終了を取りやめ、続行します。 「はい」を選んだ場合、「名前を付けて保存」が開きます。保存後に終了 します。(ここで、キャンセルした場合は、終了しません。)

画面右上の[上書]・[保存]でも上書き保存・保存が出来ます。

[上書]は確認メッセージが出ませんので注意して下さい。(直ぐ上書されます。)

既にバックアップファイル(BAK ファイル)がある場合は置き換わります。

(バックアップファイルのバックアップは上書になりますので注意して下さい。)

画面右上の[上書]ボタンがグレー(押せない状態)の時はデータの変更が無いと判断し確認メッセージ 無しに終了します。通り芯の変更時に[戻る]ボタンがグレーのままの場合等、変更しても[上書]ボタ ンがグレーの場合は注意して下さい。

[上書]ボタンが押せない時は、[ファイル]より[保存]で同じファイル名を指定して下さい。

5.プランの入力

概要の入力の後、プランを入力します。(プランが先でも構いません。) 入力に順序はなく、どれから入力されても構いません。 柱・壁・屋根床等・室名等 及び必要であれば 基礎・床仕様 を入力します。 これら要素の入力位置を指示出来る場所は、作業エリア内の通り芯(破線)の交点のみです。 初期画面では、通り芯(破線)は縦横に 910mm 間隔で引かれています。 要素(柱・壁等)を入力すると、自動的に建物の寸法表示が変化します。(要素が在る範囲)

5-1 柱の入力

操作パネルの[入力]-[柱]で柱を入力します。

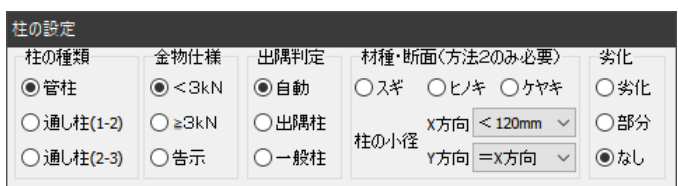

作業エリアの右上に、柱種類選択パネルが現れます。 入力する柱の、柱の種類・金物仕様等を選びます。 出隅柱はソフトで自動判別しますが、変えたい場合は指 定します。

方法2の時は、材種・断面を設定し、精密診断法1の時は劣化の有無を設定します。 設定の後、作業エリア内の通り芯(破線)の交点をマウスで左クリックします。

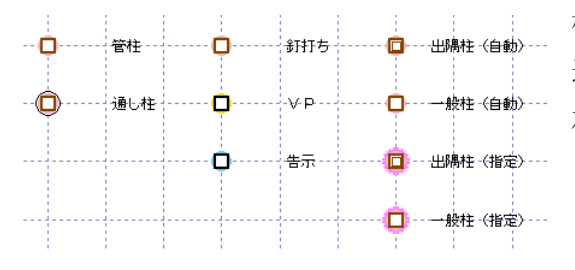

柱の種類に応じて、入力した位置に柱記号が表示されます。 通し柱の場合は、他階も影響されますので注意して下さい。 左記以外の条件で柱を入力した場合は画面の表示を参照して下さい。 (釘打ちは<3kN、VP は≧3kN を意味します。)

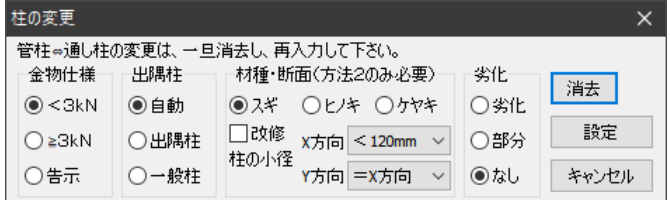

柱の消去・変更は、入力済みの柱を左クリックします。 柱の変更パネルが現れます。 消去の場合は、[消去]ボタンを左クリックします。 変更の場合は、金物仕様・出隅柱を選択し、 [設定]ボタンを押します。

管柱⇔通し柱の変更は、一旦消去し、再入力します。

通し柱を消去した場合は、他の階の通し柱は管柱に変わります。 他の階の通し柱も消去する場合は、階を変更して消去して下さい。

### 5-2 壁(柱)の入力

操作パネルの[入力]-[壁(柱)]で壁を入力します。

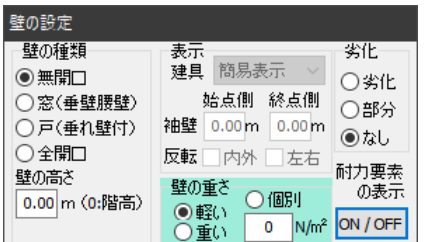

壁種類選択パネルが現れます。 入力する壁の種類・表示・劣化を選びます。 壁の位置を先に入力し、変更で壁仕様を入力出来ますが、仕様も同時に設定 して入力する場合は、耐力要素の表示[ON/OFF]ボタンを押します。 荷重拾いによる方法の場合は壁の重さを設定します。

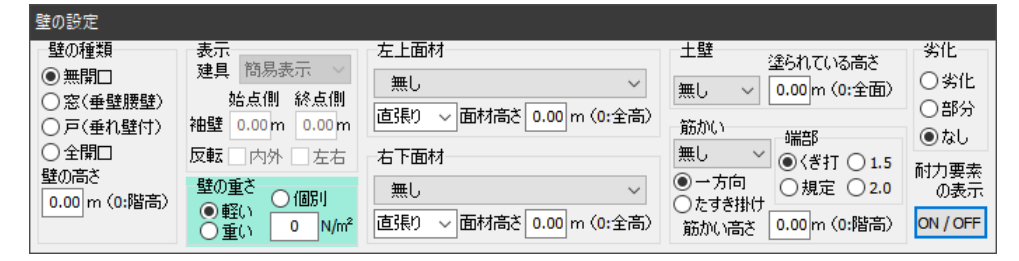

再度[ON/OFF]ボタンを押すと 上記の表示に戻ります。 設定した仕様は残りますので注 意して下さい。

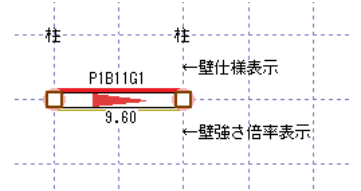

壁の入力は、破線の交点を 2 箇所マウスで左クリックします。

 同じ交点を 2 度左クリックすると柱の入力になります。この時に入力される柱の 仕様は、[柱の設定]で設定した仕様になります。

(柱入力で通し柱に設定した際は管柱に戻すことを忘れないように、...。)

1 点目を左クリックし、マウスを動かすと、交点ごとに仮線が表示されます。

(マウスのドラッグ操作ではないので注意してください。マウスのボタンを離した時の位置が左クリックの位置 になります。)

2 点目を左クリックすると、壁の種類に応じて、壁記号が表示されます。

1 点目の入力後、右クリックすると入力がキャンセルされます。

壁の入力時には、操作パネルの[画面表示]ー[壁要素]・[壁耐力]がチェックされていると、壁要素及び壁 耐力が表示されます。必要に応じて、選択してください。

[壁低減値]がチェックされていると、壁耐力が低減後の値で表示します。

[柱N値]がチェックされていると、柱頭柱脚金物の記号を表示します。

壁は、斜め方向にも同様に入力出来ます。この場合でも、指定できる壁の両端は破線の交点のみです。

壁を変更・消去する場合は、入力済みの壁両端 2 点をマウスで指示します。

 入力された壁の位置にマウスを持っていくと壁が反転表示されます。この状態で右クリックすると反転 表示された壁を選択できます。

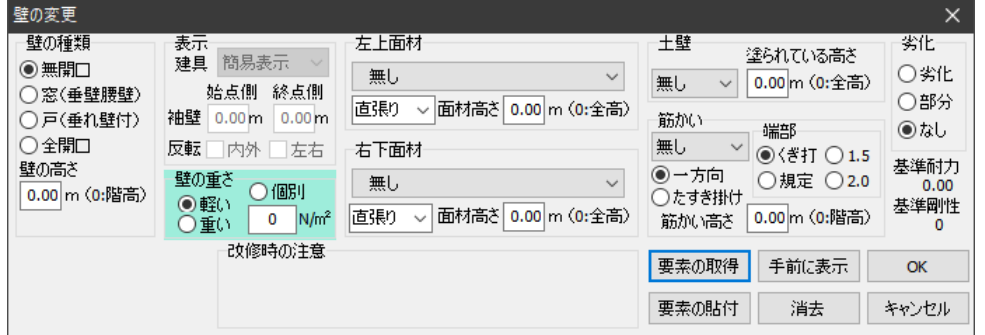

「壁の変更」が開きます。

ここで、消去・変更を行います。 消去の場合は、壁の消去ボタン を押します。

変更の場合は、壁の種類・仕様 を変更選択し、OKボタンを押 します。

すまいる診太郎 2012 Ver4.2.1 操作マニュアル 2022/06/22

各ボタンの説明

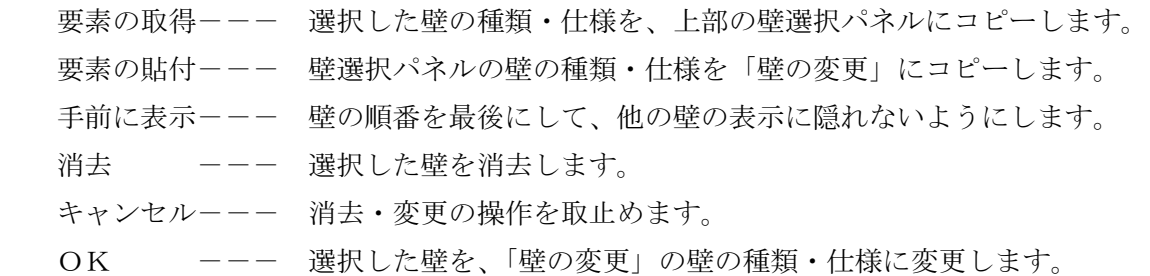

壁仕様の心材が片筋カイの場合は、柱頭·柱脚の区別があります。壁を選択する際の 1 点目が柱脚側、 2 点目が柱頭側になります。(新規の場合も同様です。)柱のN値計算の為に区別できる入力になってい ます。(プランを見て、筋カイの方向バランスを検討し易くする為でもあります。) [概要]の[計算条件]-[一方向筋かいの方向を考慮]がチェックされていると、 X・Y方向の正・負の4つの組み合わせで計算します。(剛心は4つ表示されます。) この場合の偏心率・評点の表示は、評点が一番低い時のものです。 (剛性率を最大16通りの組み合わせで計算しています。)

「表示」は無開口以外の時に設定できます。

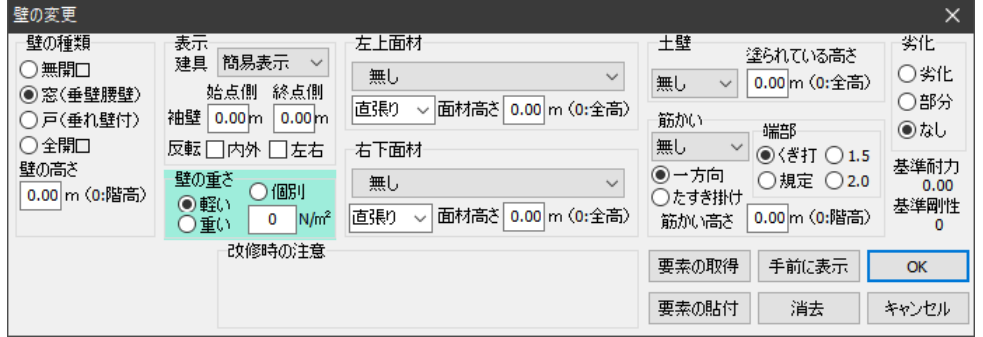

画面・印刷の表示を見易くするた めの設定です。(計算には影響し ません。)

[建具] 簡易表示・引き違い・1本引き・4本引違・3本引き・片開き・両開き・片折れ戸・両折れ戸・ スクリーン・出窓 2・出窓 4 の中から表示したい種類を選択します。

[袖壁] 袖壁があるときに数値(m)を入力します。最初の指示点が始点側になります。

[反転] 内外及び左右が反転します。引き違いと出窓 2 の時、右手前になるには両方共チェックします。

5-3 屋根床等の入力

操作パネルの[入力]-[屋根床等]で屋根床等を入力します。

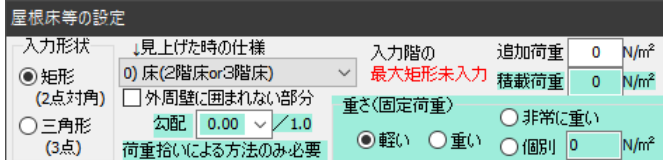

屋根床等選択パネルが現れます。 形状・仕様を選び、入力します。

屋根床等は、矩形及び三角形の入力が出来ます。(台形等の入力は、矩形・三角形に分割して下さい。) 屋根床等の仕様は、入力する階の床仕様ではなく、その上階の屋根床仕様になります。(←注意!!) 例えば、1 階の入力時は、2 階の在る範囲を"2 階床"で入力し、下屋の範囲を"軽い屋根"又は"重い 屋根"で入力します。

仕様を選び、位置を指示します。

矩形の入力には対角の 2 点を、三角形の入力には頂点の 3 点を、マウスの左クリックで指示します。

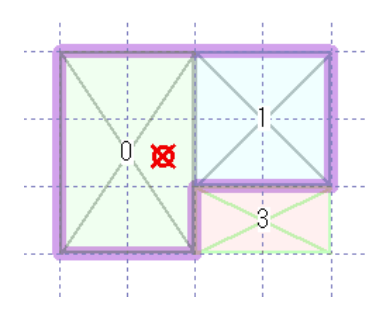

屋根床等の入力時には、既入力の屋根床等が表示されます。 表示される番号は仕様番号です。 外周線を自動で判別し、紫色の線で表示します。 ポーチ屋根等で、建物の外周より外を入力する場合は、□改修壁に囲まれない部分 にチェックを入れてから、位置を指示して下さい。 屋根床等を消去する場合は、既入力の屋根床等を再度指示します。(矩形は矩形で、 三角形は三角形で指示して下さい。)

屋根床等には、他に"吹抜部"・"跳出バルコー"・"小屋裏収納"が選べます。必要に応じて選択して下 さい。(一般診断法略算法では区別されませんが、一般診断法精算法・精密診断法では区別されます。) "最大矩形"の入力が必要の場合があります。本ソフトの現バージョンでは、形状割り増し係数を求め

るに当たり、最大矩形の入力が無い時は、短辺長さとして建物全体を見ています。

小さい凸部がある場合やL型の建物の場合には対応出来ません。この様な場合には、"最大矩形"の入 力で短辺長さを必ず指定して下さい。"最大矩形"の入力は、階あたり一つです。(注意の為、未入力時 は"最大矩形未入力"の表示が出ます。)

荷重拾いによる方法の場合は勾配と重さを設定します。

5-4 室名等の入力

操作パネルの[入力]-[室名等]で室名等を入力します。計算上には影響されません。また、室名に限らず、 自由な文字を自由な場所に入力出来ます。(現バージョンでは、階あたり100箇所までです。)

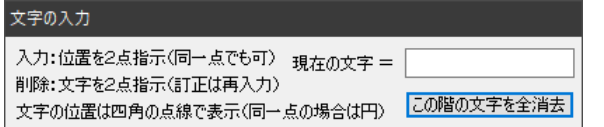

「文字の入力」パネルが現れます。

ここで文字を入れると、「室名等入力」のデフォルト値になりま す。

入力する位置をマウスで 2 点指示します。ここで指示出来る点も破線の交点になります。

室名等の入力では、同じ点を 2 回指示出来ます。

同じ点を指示した場合はその点が文字の中心に、異なる点を指示した場合は 2 点の中点が文字の中心に なります。

[この階の文字を全消去]ボタンは、その階の全ての文字を消去する場合に押します。

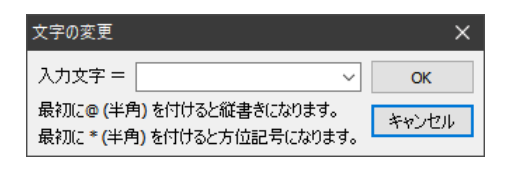

入力位置を指示すると、「文字の変更」が開きます。 室名等に文字を入れます。リストの中から選ぶ事も出来ます。

最初の1文字目に"@(半角)"があると縦書きになります。

最初の1文字目が"\*(半角)"は方位記号の入力になります。

室名等の入力時は、指定した 2 点を対角とする矩形が表示されます。(同一点の場合を除く。) 室名等の消去は、既入力の室名等を再度指示します。消去された室名等の文字は、室名等選択パネルに

コピーされます。(次の入力のデフォルト値になります。)

マウスカーソルを入力済みの文字に近づけるとグレー表示が出ます。この状態でマウスを右クリックす ると文字が消去されます。

5-5 通り芯の設定

X座標追加

追加前の軸間距離 = 0.91

新軸の左側からの距離= 0.455

マイナス値は右側からの距離

初期状態では、入力指示出来る点として縦横に910mmピッチの通り芯(破線)が設定されています。 必要に応じて、通り芯(破線)の追加・間隔の寸法変更・消去・通り芯の設定変更を行います。 操作パネルの[入力]-[通り芯]で通り芯(破線)の変更を行います。

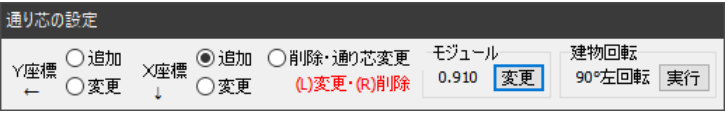

□通り芯け設定

□寸法表示

追加

通り芯設定パネルが現れます。 作業したい項目を選びます。

X座標とは、縦方向の通り芯(破線)を追加・変更したい場合、 Y座標とは、横方向の通り芯(破線)を追加・変更したい場合、です。(間違わないように、...)

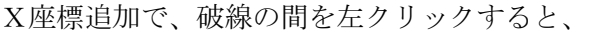

「X座標追加」が開きます。

左側からの距離を入力します。

(右側からの距離で指示する場合は負数で入力します。) 追加する破線を通り芯にしたい場合は、

通り芯に設定をチェックします。

 $\overline{\phantom{0}}$ 

寸法表示を行わない場合は、寸法表示をチェックします。 追加ボタンを押して、通り芯(破線)を追加します。

キャンセル

 $\times$ 

Y座標追加も同様です。

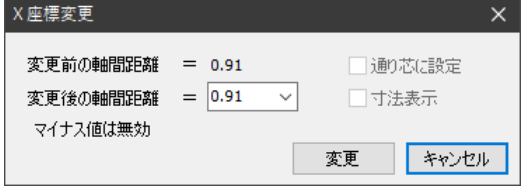

X座標寸法変更で、破線の間を左クリックすると、

「X座標変更」が開きます。

破線間の新しい寸法を入力します。

変更ボタンを押して、破線の間隔を変更します。

Y座標寸法変更も同様です。

削除・通り芯変更を選んだ場合は、左クリックと右クリックを使い分けます。

破線を右クリックすると、破線を消去出来ます。

この時、柱・壁などの位置が指定されている交点の破線は消去出来ません。

先に、これらのデータを消去し、破線を消去します。

破線を左クリックした場合は、破線の通り芯設定が変わります。通り芯設定は次の 3 通りです。

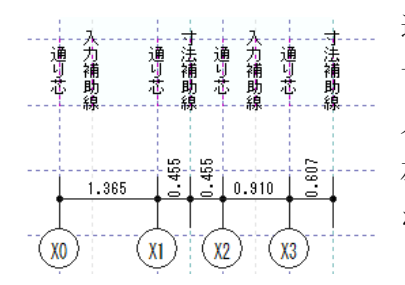

通り芯 -- 通り芯に設定。データがある範囲では通り芯になります。 寸法補助線 -- 寸法は表示されますが、通り芯にはなりません。 入力補助線 -- 入力するのみの設定、寸法は表示されません。 左クリックの度に順に変わります。 なお、通り芯設定は表示上の変更であり、計算には影響しません。

モデュールの変更が出来ます。[モデュール]-[変更]で「モデュールの変更」が開きます。

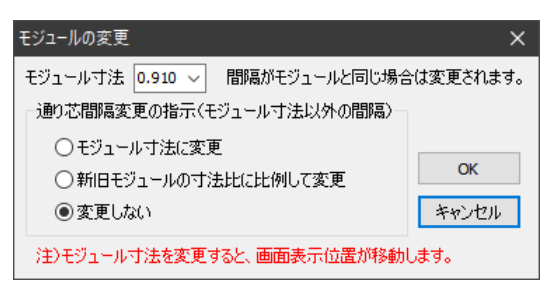

モデュール寸法を選びます。 指定された寸法と同じ間隔の通り芯間が変更されます。 通り芯間隔が指定するモデュール寸法と異なる場合の変更方法を選 択します。

モデュール寸法を変更すると、画面の表示位置が変更されます。

建物全体を 90°回転できます。[建物回転]-[実行]ボタンを押すごとに、建物が 90°左回転します。 建物全体の表示方向を変えたい場合に用いて下さい。

5-6 基礎の入力

 [概要]-[計算]-[基礎・床仕様・軟弱な地盤]-[基礎]の 個別入力を行わない のチェックを外すと、 基礎の個別入力が出来ます。

操作パネルの[入力]-[基礎]で基礎を入力します。(基礎の入力は1階のみです。)

基礎選択パネルが現れます。

基礎仕様 ○基礎I ●基礎II ○基礎III

基礎仕様で基礎の種類を選び入力します。

基礎の入力は、壁と同様に、両端の 2 点をマウスの左クリックで指示します。壁の下に

入力します。

基礎の設定

連続した壁の場合は、一つの基礎で入力出来ます。基礎は、他の基礎と交差しても入力出来ます。 基礎の削除は、既入力の基礎の両端を左クリックします。

マウスを近づけて反転表示させ、右クリックでも消去出来ます。

現バージョンでは、基礎入力の無い壁は、[概要]-[設定]-[基礎・床仕様・軟弱な地盤]-[基礎]で指定 した基礎種になります。

5-7 床仕様の入力

 [概要]-[設定]-[基礎・床仕様・軟弱な地盤]-[床仕様]の 個別入力を行わない のチェックを外すと、 床仕様の個別入力が出来ます。

操作パネルの[入力]-[床仕様]で床仕様を入力します。

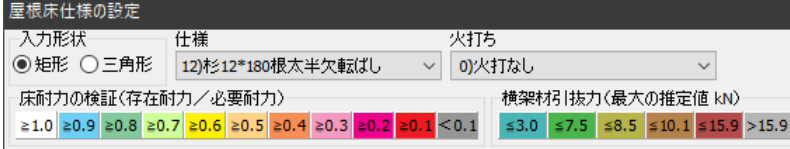

床仕様選択パネルが現れます。

床仕様の種類を選び入力します。

床仕様の入力は、屋根床等と同様に、矩形ならば 2 点、三角形ならば 3 点をマウスの左クリックで指示 します。床仕様の削除も、屋根床等と同様です。

現バージョンの床倍率の評価は、面積当りの床倍率の平均値で床仕様を判断しています。

5-8 一括編集

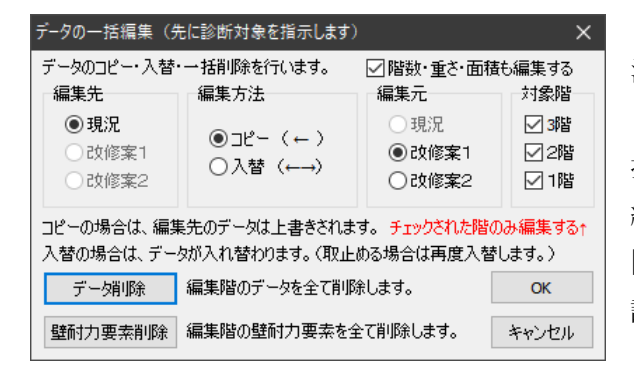

現況のデータを入力した後、改修案を入力する際に現 況のデータを複写出来ます。

「診断対象」の[一括編集]ボタンを押すと「データの一 括編集」画面が出ます。

編集方法・編集元・対象階を選びます。

[データ削除]「壁耐力要素削除]ボタンも用意されています。

誤った操作をした時は、[戻る]で戻ることが出来ます。

現況を入力し、次に改修案を入力する場合は、現況データを改修案にコピーした上で改修箇所のみ入力出来ま す。

5-9 耐力要素の編集

耐力要素を変更・追加することが出来ます。

「入力」の[耐力要素編集]ボタンを押すと「壁耐力要素の編集」画面が出ます。

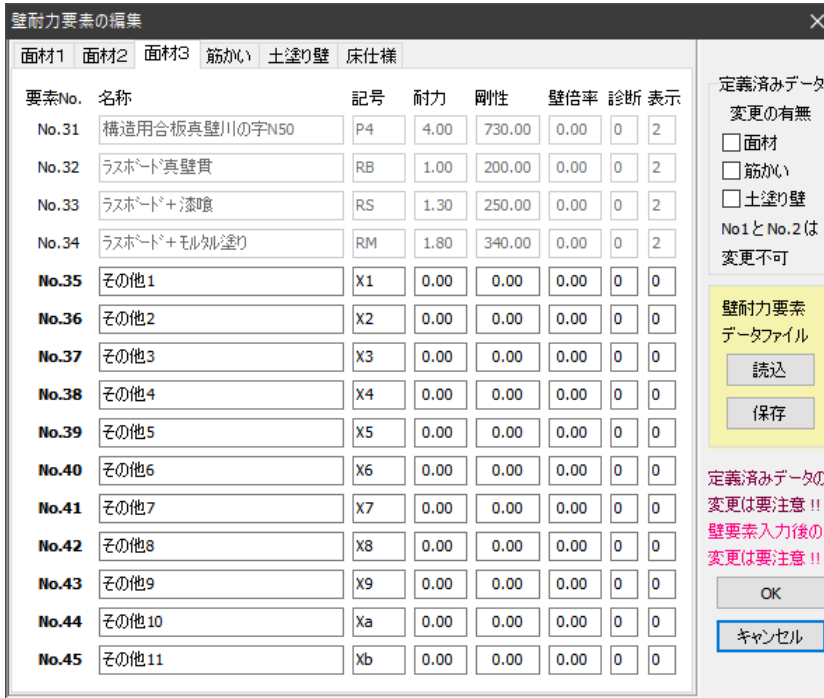

定義済みデータを変更する場合は、変更の 有無の面材・筋かい・土塗り壁を選択しま す。(無選択の要素は変更されません。) ここでの変更は入力済みのデータも変更さ れますので注意して下さい。 耐力要素を変更すると、入力時の要素リス トも変更されます。 壁耐力要素データファイル (.yd1) の読込 保存はここで行います。

床仕様は追加のみ可能です。

 定義済みの要素も含めて、耐力要素はデ ータファイルに記録されます。特に定義済 みデータを変更した場合は変更したことを 忘れないよう注意して下さい。

### 6.計算結果の表示

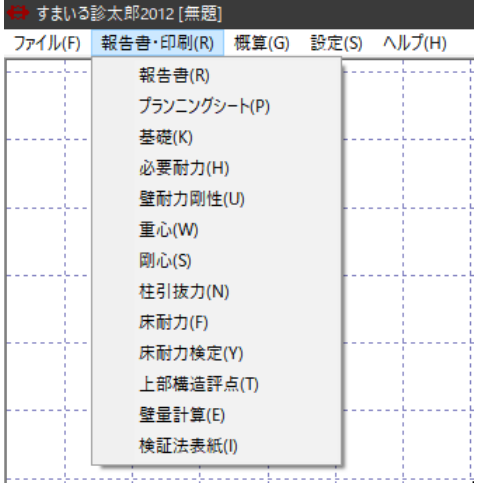

■ インメニューの、 [報告書・印刷]で画面表示する項目を選びます。 各項目の計算結果が、表示されます。

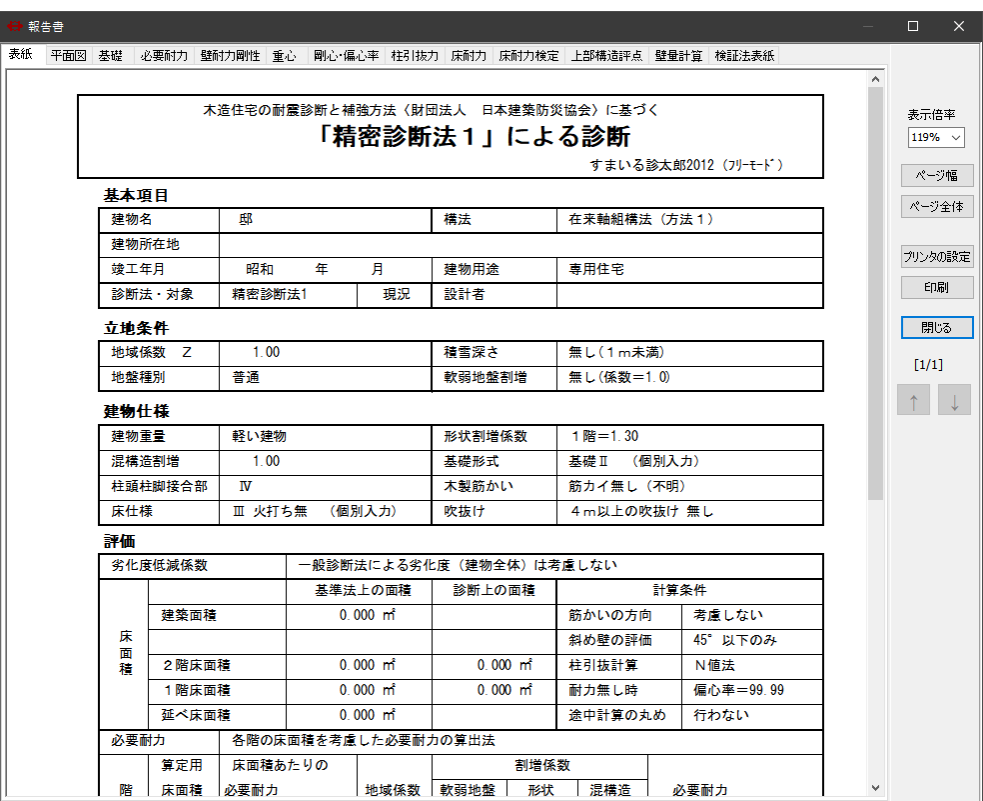

別の項目を表示させるには上 部タブをクリックします。 報告書右側の表示倍率で表示 の拡大縮小が出来ます。 複数のページになる場合は ■■ [↑][↓]ボタンが押せるように なります。

報告書の表示は印刷イメージです。実際の印刷に近づけるように作りましたが、相違が大きい場合は ご指摘下さい。(印刷の解像度と画面の解像度との違いによるものは仕方がありませんが、...。)

7.印刷

報告書画面から印刷します。(報告書の画面は印刷プレビューを兼ねています。) 起動後最初の印刷及び[プリンタの設定]を押すと、プリンターの設定画面が出ます。

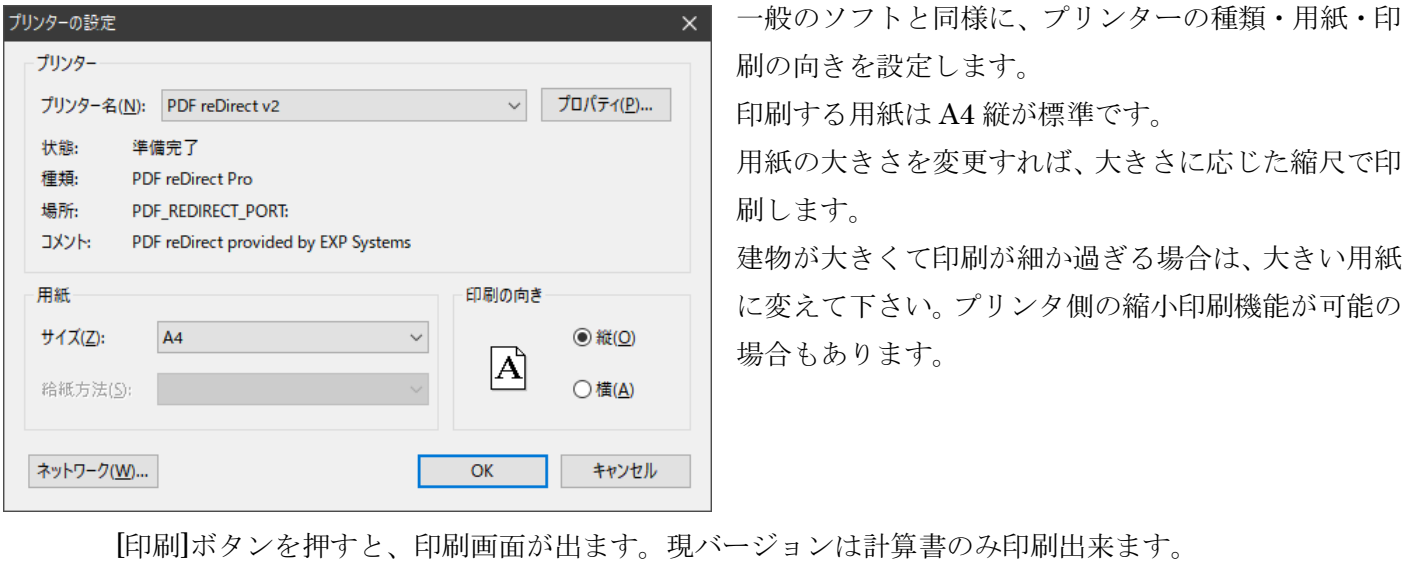

印刷対象は入力している画面の診断対象です。

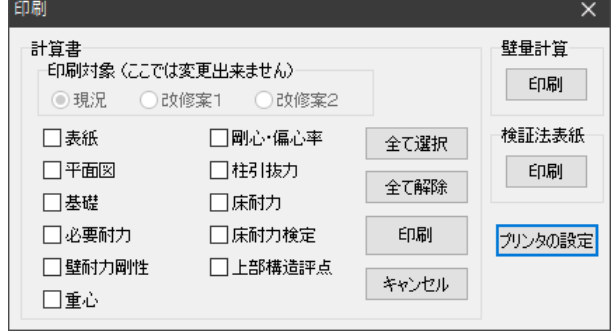

印刷対象を変更する場合は、入力画面から変更して下さい。 印刷するページを選択し、[印刷]ボタンを押します。 ソフト起動後初めての印刷の場合は、[プリンターの設定]が出

ます。 プリンターを選び、プロパティを設定して[OK]で印刷されま す。

2 回目以降は、前回のプリンターで印刷します。

プリンターを変更する場合は[プリンタの設定]ボタンを押します。

印刷された用紙の上部には、物件名・通し No.・印刷日時等のヘッダーが印刷されます。

壁量計算の印刷は右上の[壁量計算]の[印刷]より行います。 検証法表紙の印刷は[検証法表紙]の[印刷]より行います。

7.連絡先

本ソフトの使用に際し、問題があった場合は、下記まで連絡して下さい。

操作方法等のご質問は、E メールでお願いします。なるべく早くお答えしますが、即答できない場合は ご容赦下さい。

また、バグ報告等の緊急の場合を除き、E メール以外での問い合わせ・ご質問はご遠慮下さい。

横浜市鶴見区生麦1-15-9

(株)堀池工務店一級建築士事務所

堀池 恒史(ほりいけ つねふみ)

#### $E \times \rightarrow \nu$   $\gamma \times \nu \times \ldots$  horiike@pb.highway.ne.jp

 E メールの件名には、必ず「すまいる」を入れて下さい。(件名で内容が分らない場合 には、迷惑メールと間違い、消去する場合があります。

8.最後に

本ソフトは、木造住宅の耐震診断・耐震改修の支援の為に作られました。

本ソフトを、解析・改造することは禁止出来ませんが、それを公表・公開する行為はお止め下さい。

本ソフトの使用条件は、ヘルプファイル内に記されています。使用条件内で使われることをお願いします。

本ソフトが、耐震診断・耐震改修を行う皆様のお役に立てれば幸いです。 堀池 恒史